**User Manual**

for

#### **PWRDA WEB APPLICATION**

**[https://pwrda.punjab.gov.in](https://pwrda.punjab.gov.in/)**

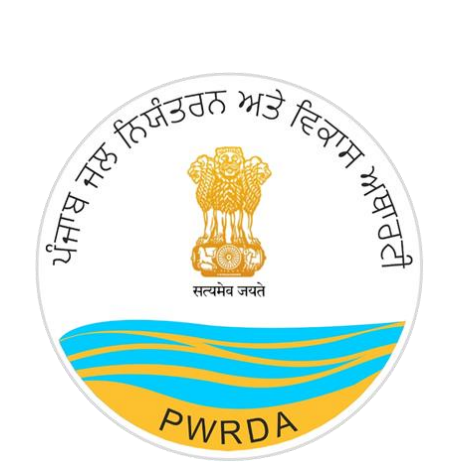

#### **PUNJAB WATER REGULATION & DEVELOPMENT AUTHORITY (DRILLING RIG)**

### **Submitted by:**

National Informatics Centre

Punjab State Centre

Ministry of Electronics & Information Technology

Government of India

### **Applicant Workflow**

To apply for Ground Water/ Water Tanker/ Drilling Rig Permission to PWRDA using online Permission Module, user needs to follow the steps listed below:

1. First step is to create credentials/Registration of Applicant (Applicant Login ID & Password)

- 1. Click on Register from the Home Page of PWRDA
- 2. Fill up the details like
	- Applicant Type: {"Self/Owner", "Authorized Applicant"}
	- Applicant's First Name
	- Applicant's Middle Name
	- Applicant's Last Name
	- Relation:  ${``S/o'', "D/o'', "W/o''}$
	- Father/Husband Name
	- Designation
	- Mobile Number
	- Email ID
	- Office Address of Applicant
	- Office Address PIN Code
	- Residence Address of Applicant
	- Residence Address PIN Code
	- Confirm Postal Address: {"Residence Address", "Office Address", "Other"}
	- Postal Address
	- Postal Address PIN Code
	- ID Proof
	- ID Proof Number
	- Upload copy of ID Proof
	- Password & Confirm Password
	- Captcha

#### **Note:**

- *Mobile number verification using SMS/Sandes required through OTP, it can be done during registration or after registration first time login*
- *Account activation link will be sent on the filled email ID*

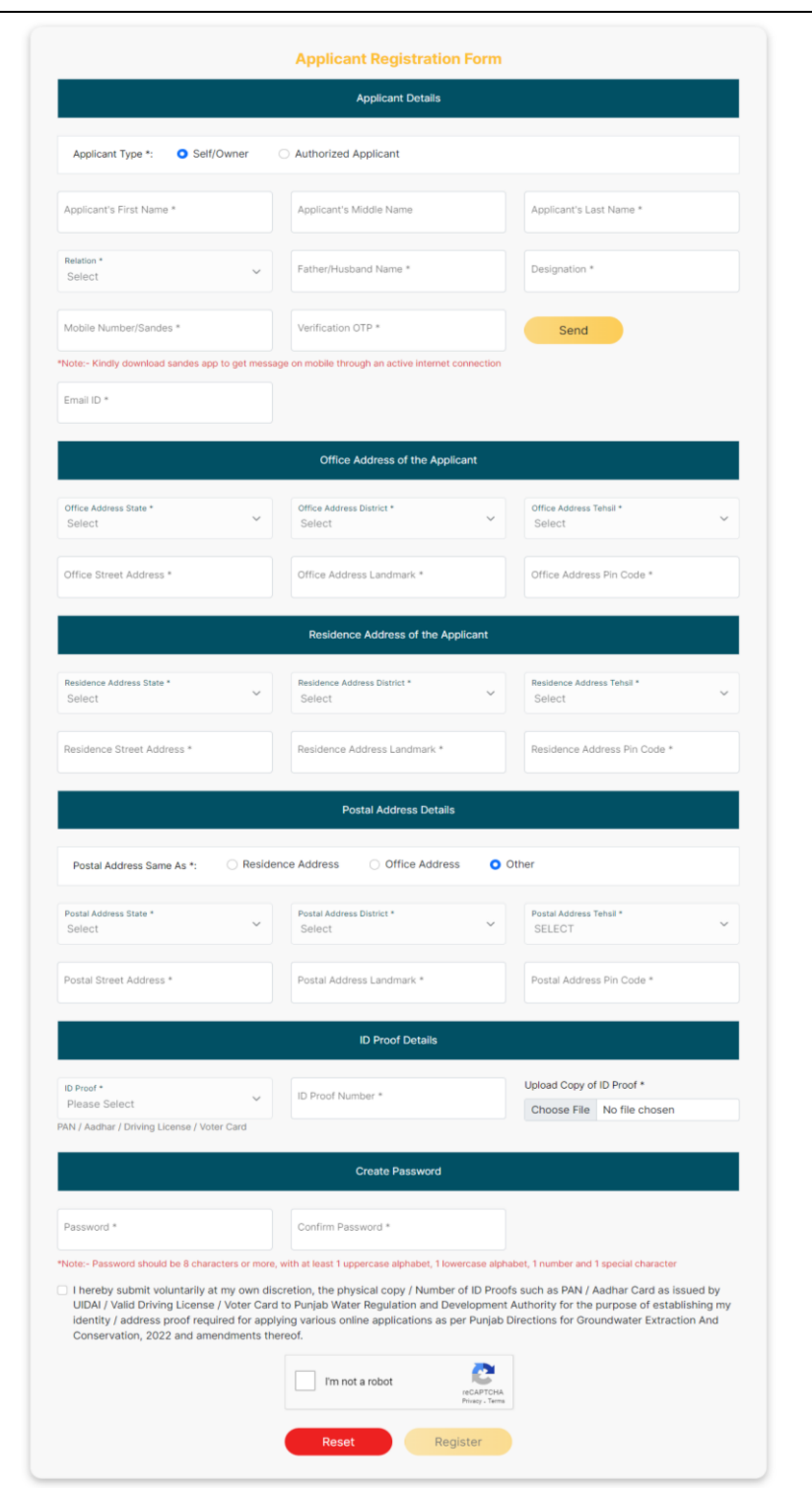

*Figure 1: Applicant's Register Form*

<https://pwrda.punjab.gov.in/en/registration>

- After filling of details, the Applicant will click on Register button. On successful registration, the applicant will get notification to activate the account through email containing Unique Login ID given to Applicant by the system.
- Without activation, Login will not work.

#### • **Applicant Login** (having Login ID & password):

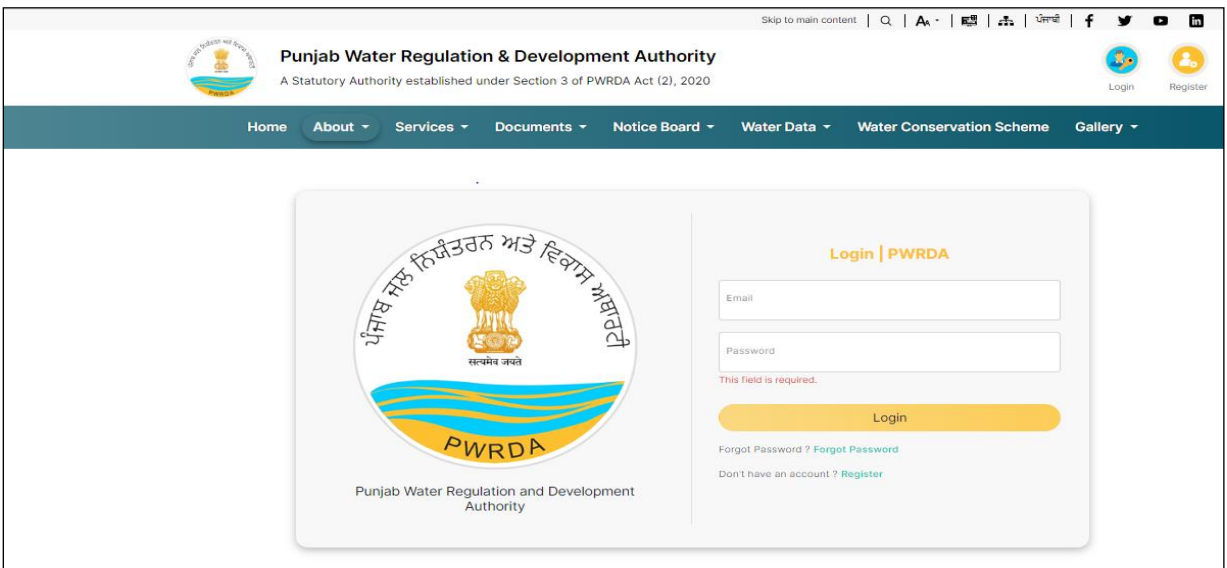

*Figure 2: Applicant Login Page* 

*<https://pwrda.punjab.gov.in/en/login>*

- 1. Applicant will login with registered credentials.
- 2. Enter Login details: Email ID, Password, and Captcha
- 3. On successful login, Applicant's dashboard will display that contain:
	- Sidebar Menu: There is a list of various functional operations that User can perform, such as Dashboard, Steps to Apply, Groundwater Extraction, Water Tanker, Drilling Rig, Payment History.
	- Header bar Menu: It contains back to website button and dropdown options related to profile such as Change password, Edit Profile, Logout.
	- Content area: It display multiple panels (boxes) with header and count such as
		- ✓ **Total Applications** will display the total number of applications that are submitted by the users.
		- ✓ **Draft Applications** will display the number of applications that are still pending for submission.
		- ✓ **Submitted Applications** will display the number of applications submitted by the user.
		- ✓ **Returned Applications** will display the list of applications that are returned to the applicant due to some valid reason.
		- ✓ **Approved Applications**will display the applications that are approved by the admin for further processing**.**
		- ✓ **Rejected Applications** will display the number of applications which have been rejected by the department.
- ✓ **Number of Units:** Total submitted applications
- ✓ **Total amount paid**

*An Alert will be there, in case Mobile number verification is pending. A button to resend verification code is displayed along with the alert message. The alert will display on dashboard until user verify the mobile number.*

![](_page_5_Figure_3.jpeg)

*Figure 3: Applicant Dashboard after Login*

#### **Forgot password**

- 1. Forgot/Change Password link/button available on Login page
- 2. To reset new password, applicant enter the registered email id
- 3. Password reset link sent to the inbox of registered email
- 4. On clicking the Link (received through email), redirected to PWRDA server and applicant will fill the following details:
	- New password
	- Confirm password
- 5. After successful change of password, system sends a notification Mail/SMS to the registered email id and mobile number.

# **Drilling Rig Permission**

### **Apply Fresh Application**

1. Use your login information to access the website. If you haven't already, create an account as a new applicant, self, or owner on the website.

![](_page_6_Picture_100.jpeg)

- 2. To apply for fresh permission for operation of drilling rig, registered applicant will click on Drilling rig menu button in side bar, Permissions of drilling rig tab will appear in which applicant can see menus by clicking on button available for each:
	- **Registered Units:** A list of already registered and submitted units to proceed further for GW Extraction approval will be displayed.
	- **Draft:** It will display the list of applications that are not successfully completed due to any reason.
	- **Submitted:** It will display the list of applications that are successfully submitted.
	- **Approved:** It will display the list of applications that are approved by the admin.
	- **Rejected:** It will display the list of applications that are rejected by the admin.
	- **Returned:** It will display the list of applications that are returned by the admin to the applicant with objection.

3. Then, the applicant will select the Apply Fresh Application button located in the upper right corner. to begin his/her new drilling rig application.

![](_page_7_Picture_25.jpeg)

### **User/Owner Details**

- 1. User/owner details tab will appear in which applicant details (Name, State, District, Tehsil, Street Address, Landmark, Mobile No, Email ID, ID proof of User/Owner, ID Proof Number) for registered applicant these will be already filled by the system.
- 2. Applicant will select type of Ownership
	- a. Proprietor
	- b. Partnership
	- c. Limited Liability Partnership (LLP)
	- d. Company
	- e. Society
	- f. Others
- 3. Then Applicant will attach copy of proof of Ownership and click on next button

![](_page_8_Picture_80.jpeg)

### **Drilling Rig Details**

- 1. Applicant will enter number of drilling rigs for which permission is sought
- 2. Then applicant will enter make of rig
- 3. Enter chassis/Machine number
- 4. Attach Chassis/Machine number document
- 5. Then applicant will select is drilling rig already operated (yes/no)
	- a. If NO, enter likely date of start of operations
	- b. If Yes, enter date since when operated
- 6. Select whether drilling rig is motorized or towed
	- a. If Motorized, enter registration number issued by transport department
	- b. If Towed, provide RC no. of vehicles which will be used for towing
- 7. Attach copy of RC
- 8. Select type of drilling rig(Rotary, Drilling rig, Percussion drilling rig, down-the-hole drilling rig, Top hammer drilling rig, others)
- 9. Upload latest pic of drilling rig with date stamp
- 10. Enter description of other machinery and equipment's to be used
- 11. Enter any other information which may be considered relevant
- 12. Then applicant will click on save drilling rig 1 info
- 13. Saved drilling will appear in table below and user can only save the number of rigs entered above. Then applicant will click on next button

![](_page_10_Picture_11.jpeg)

## **Fee Details**

- Fee details tab will appear on which application fees table will be shown in which description of payment and Total amount is mentioned. Applicant will click on preview and submit button.
- The amount is determined by the applicant's choice of services, application costs, and other factors.

![](_page_11_Picture_36.jpeg)